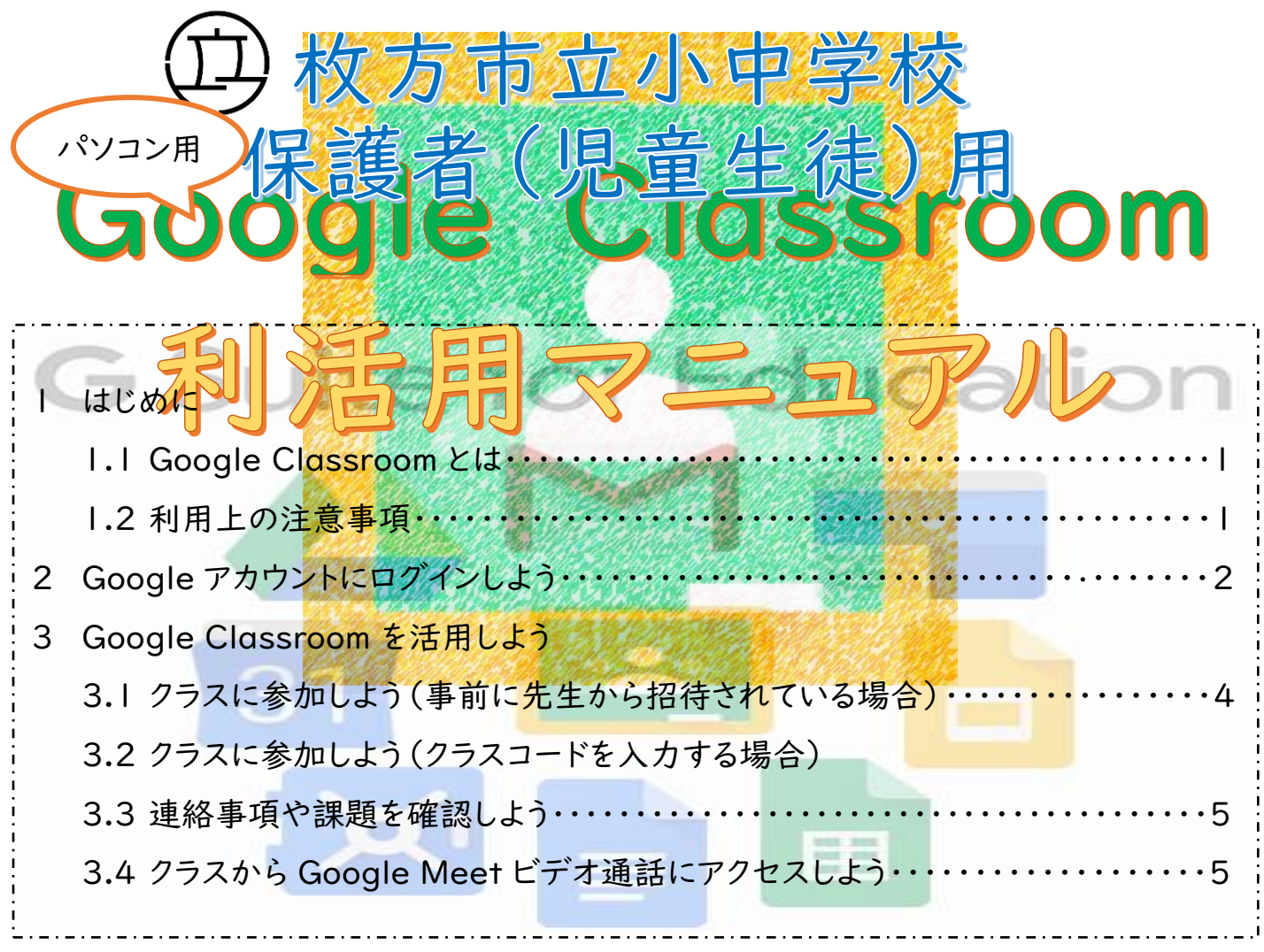

## 1 はじめに

## 1.1 Google Classroom とは

Google Classroom は、Google が学校向けに開発した無料の Web サービスです。 先生がオンライン上にクラスを作成し、そこで連絡をしたり、課題を配付したりするができま す。また、先生と子どもとの間や、子ども同士でファイルや資料等の共有や共同作業を行っ たりすることもできます。

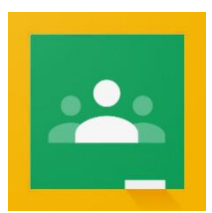

1.2 利用上の注意事項

#### ・情報の漏洩に気をつけましょう。

授業等で使用する「Google アカウント」や「パスワード」等は、大切な個人情報です。不特定多数の人 が見ることができる SNS にアップロードしたり、他の人に教えたりしないようにしましょう。

# 2 Google アカウントにログインしよう

Google Classroom を使用するためには、教育委員会から届く「Google アカウント」と「パスワード」が 必要です。また、Google Classroom に参加するためには、次のウェブブラウザ(インターネットを使用する ためのソフト)からログインすることが必要となります。

「Chrome」「Mozilla Firefox」「Microsoft Edge」「Apple Safari」 ※モバイルデバイス(スマートフォン等)から Google Classroom を使用するためには、App Store また 2.1 ウェブブラウザから Google アカウントにログインする

Google Classroom のアプリケーションを起動するために、まずは、「Google アカウント」と「パスワード」 を入力して、ログインします。教育委員会(学校)からあなた専用の「Google アカウント」と「パスワード」が 渡されていることを確認します。

※「Google アカウント」と「パスワード」は、各学校で管理しています。

①使用しているウェブブラウザをダブルクリックします。

※ここでは、「Google Chrome」を使用しています。

②「Google アカウント」と入力し、検索します。

③「Google アカウント」をクリックします。

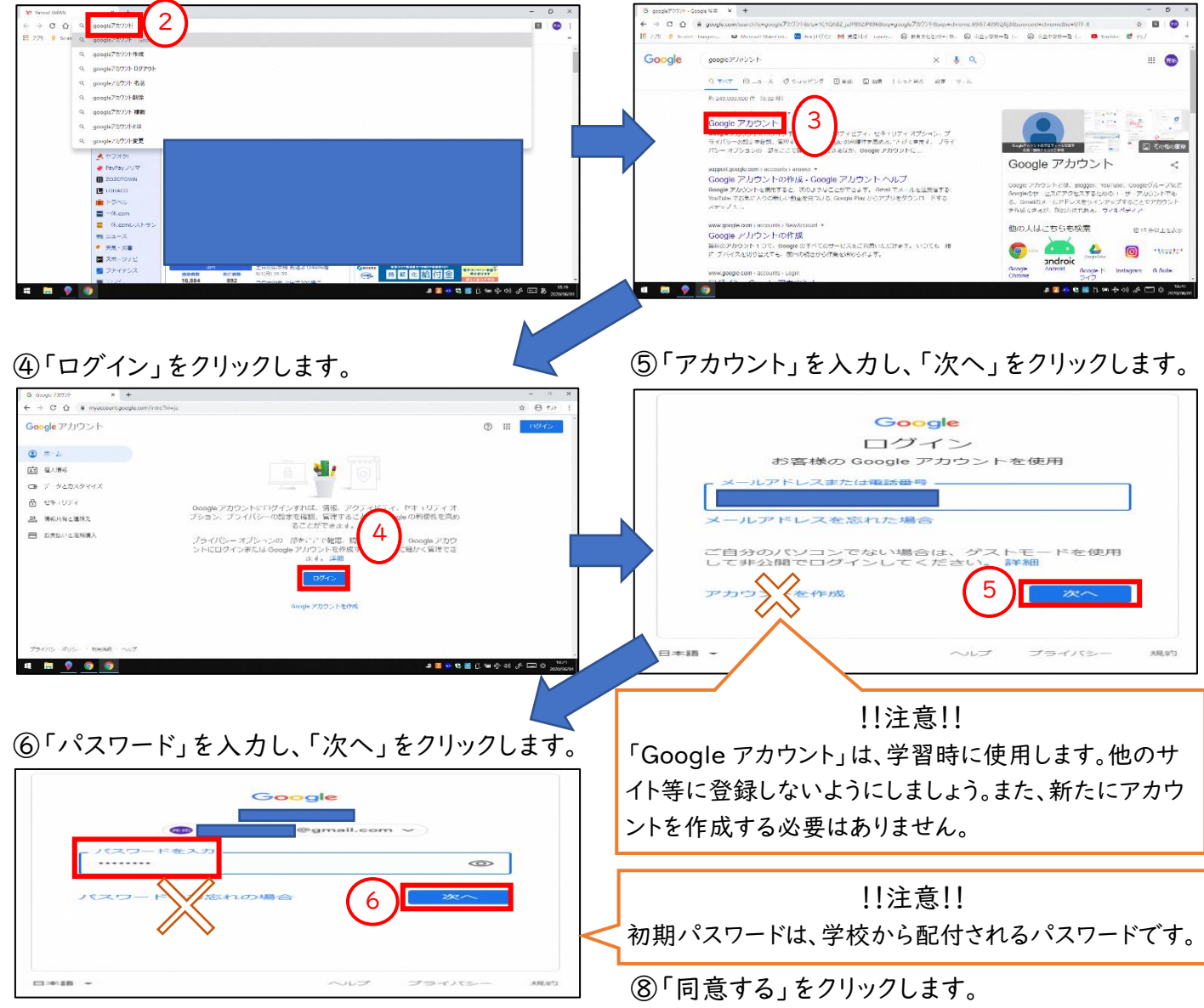

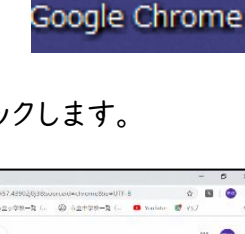

1

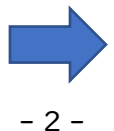

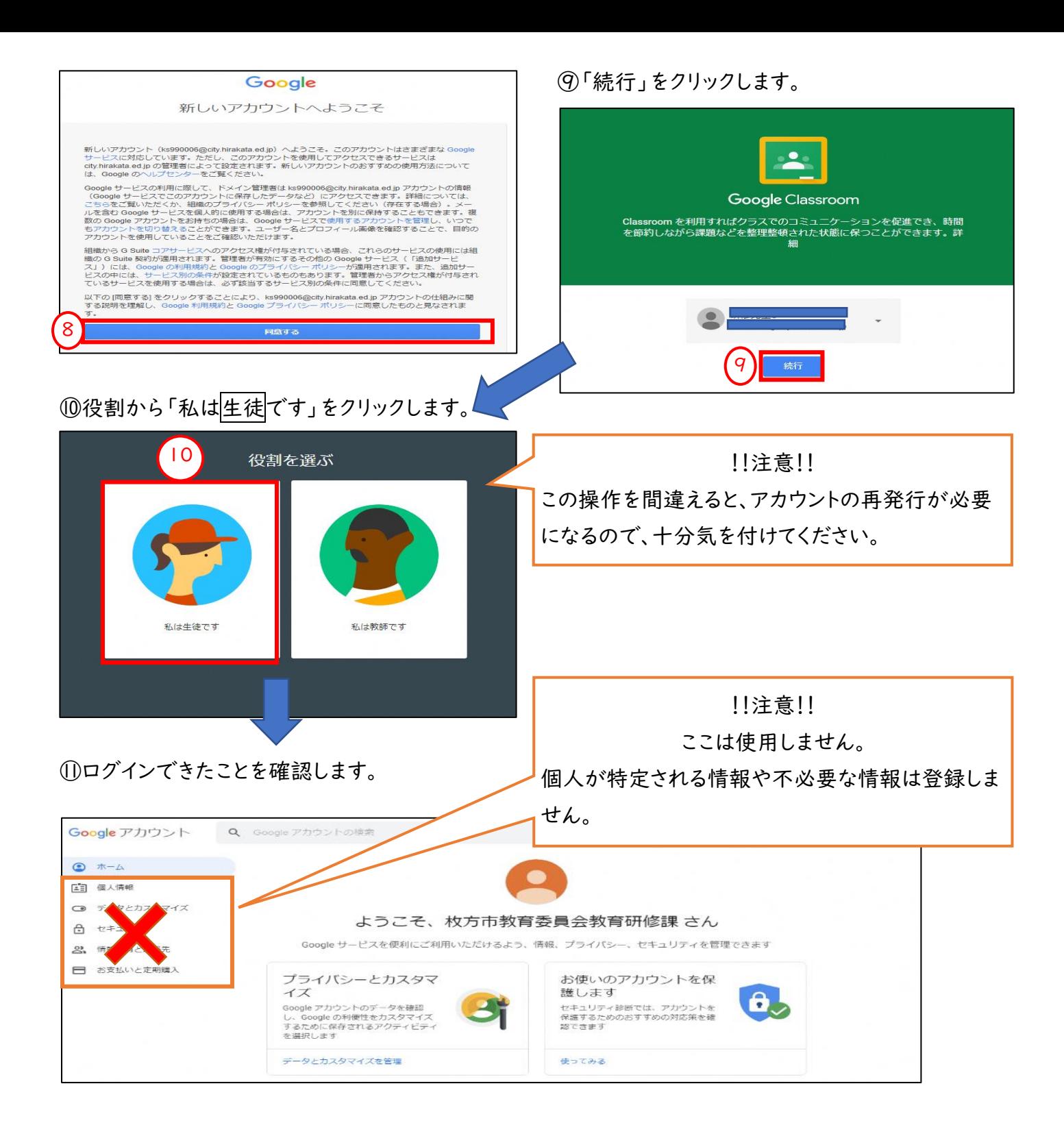

# 3 Google Classroom を活用しよう

### 3.1 クラスに参加しよう(事前に先生から招待されている場合)

ここでは、Google Classroom を開いて、「クラス」に参加する方法について紹介します。

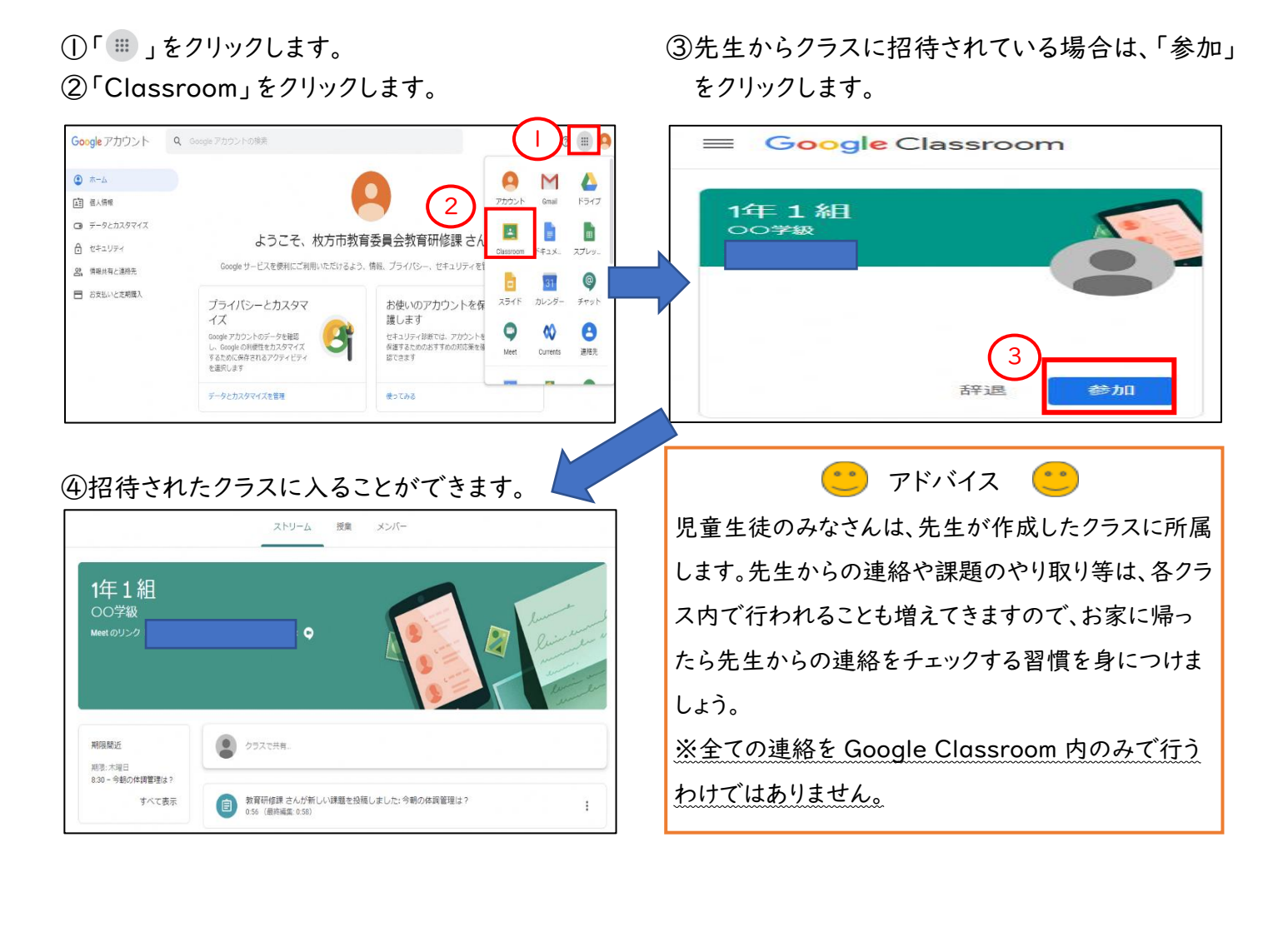

#### 3.2 クラスに参加しよう(クラスコードを入力する場合) ①「 」をクリックします。 ③ 「+」をクリックします。 ② 「Classroom」をクリックします。 ④ 先生から教えてもらったクラスコードを入力して、 「参加」をクリックします。 1 Google アカウント Q Google アカウントの後 3  $\bullet$   $\star$ -A A M  $\blacktriangle$ クラスに参加 [2] 视人情報 2 Gmail ドライブ  $......$ Ca データとカスタマイス  $\overline{\mathbf{u}}$  $\left\vert x\right\vert$ B 教師にクラスコードを教えてもらい、こ ようこそ、枚方市教育委員会教育研修課さん  $A$  ttiute  $2 - 11$ こに入力してください。 Google サービスを使用にご利用いただけスよう 情報 プライバシー セキュリティを 0) 情報共有と連絡先 ħ  $\circledcirc$  $\overline{31}$ ■ お支払いと定期購入 お使いのアカウントを保 スライド カレンダー Fryh クラスコード プライバシーとカスタマ  $17$ 護します  $n$  $\bullet$  $\boldsymbol{\omega}$  $\boldsymbol{\Theta}$ Google アカウントのデータを確認 セキュリティ診断では、アカウントを<br>保護するためのおすすめの対応策を確<br>認できます し、Googleの利便性をカスタマイズ<br>するために保存されるアクティビティ<br>を選択します Currents 運絡先 4

参加

キャンセル

## 3.3 連絡事項や課題を確認しよう

データとカスタマイズを管理

使ってみる

先生からの連絡や課題は、すべて「ストリーム画面」に表示されます。

① 先生から投稿された連絡や課題をクリックします。

※ここでは、「今朝の体調は?」を児童生徒が記入して、先生に提出する課題を例にしています。

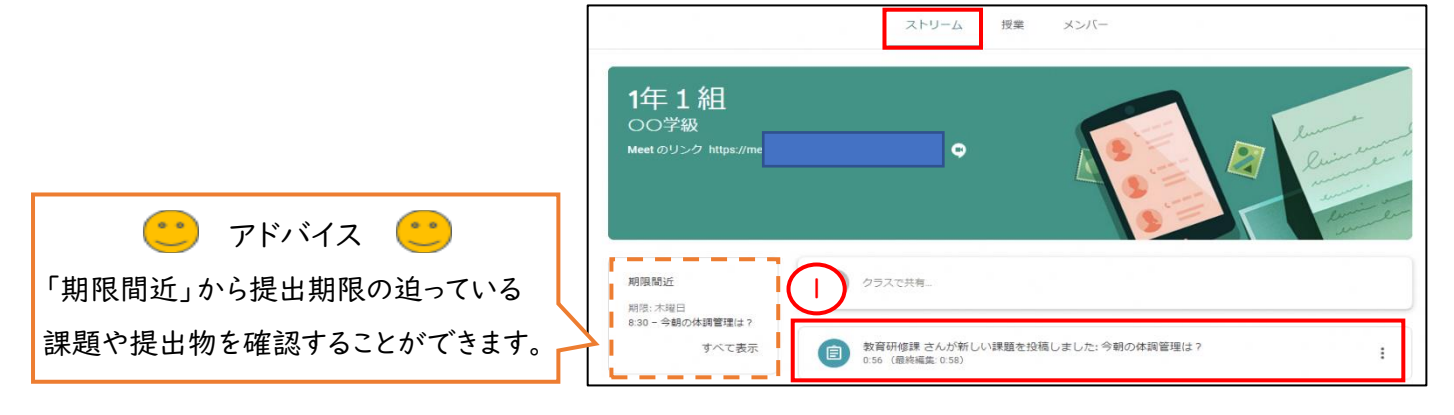

② 課題の内容を確認します。

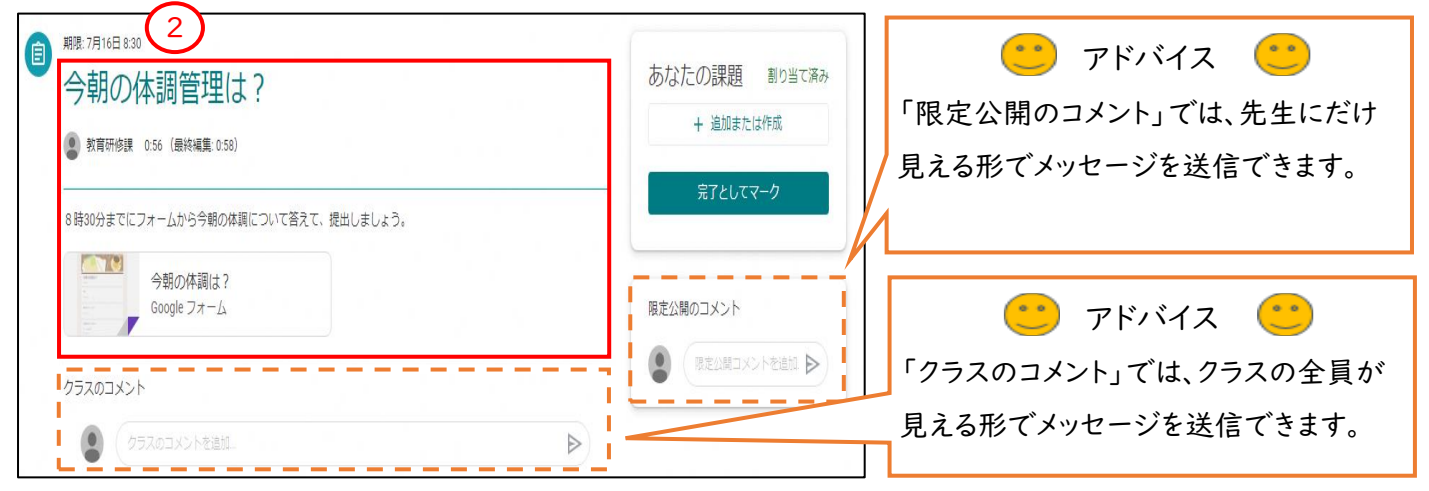

## 3.4 クラスから Google Meet(ビデオ通話)にアクセスしよう

クラスごとに、固定の Google Meet の URL(ビデオ通話に参加するために必要な鍵)が自動で作成され ます。それをクリックするだけで、簡単にビデオ通話に参加することができます。

① 「Meet のリンク」をクリックします。 ②「会議に参加」をクリックします。

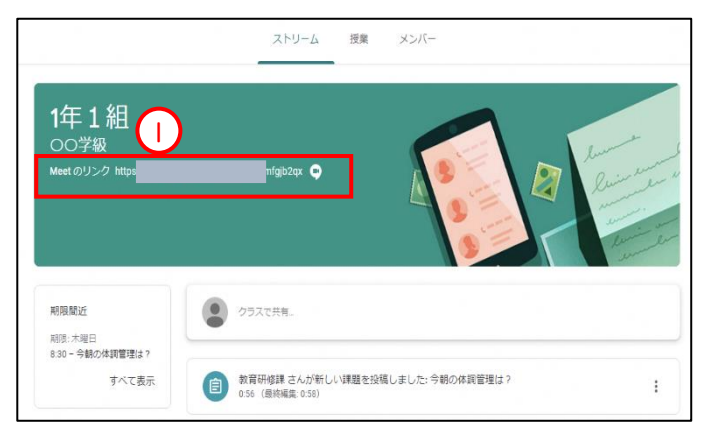

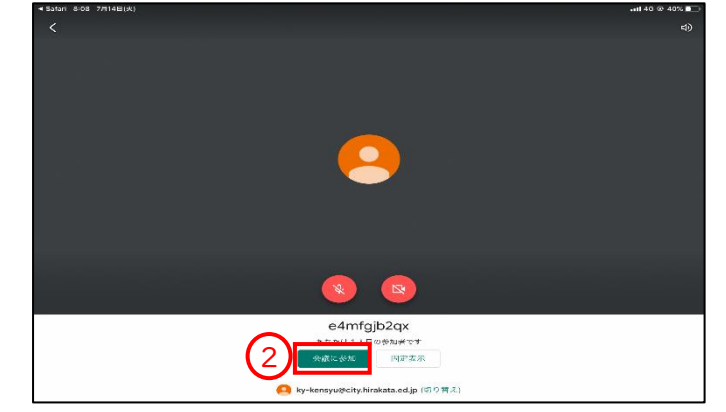